#### Traduction de

[https://support.bookcreator.com/hc/en-us/articles/360004271734-Signing-in-using-](https://support.bookcreator.com/hc/en-us/articles/360004271734-Signing-in-using-QR-codes-)[QR-codes-](https://support.bookcreator.com/hc/en-us/articles/360004271734-Signing-in-using-QR-codes-)

# Connexion à l'aide de codes QR

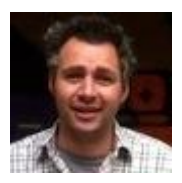

Dan Amos

Book Creator permet à l'étudiant de se connecter avec un code QR. Ceci est conçu pour les étudiants plus jeunes qui peuvent ne pas encore avoir une adresse e-mail, et est un moyen super simple d'accéder à l'application.

### Instructions de l'enseignant

1. Cliquez sur votre avatar et choisissez 'QR logins'.

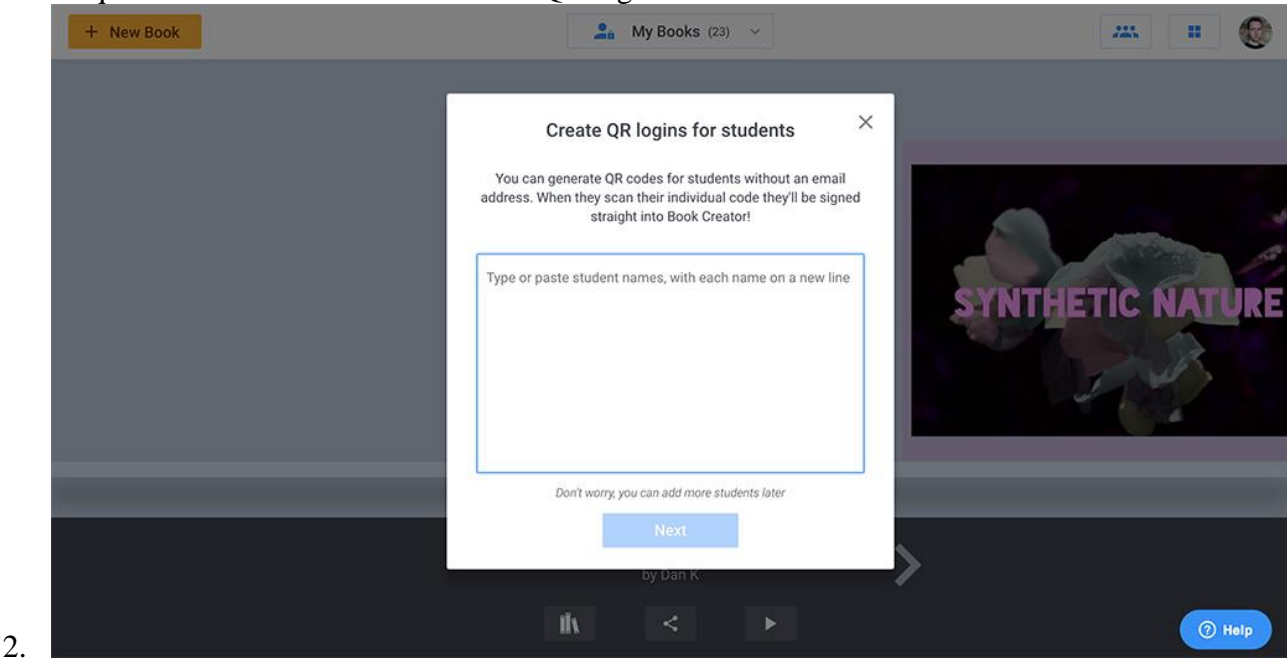

2. Tapez ou collez les noms de vos élèves. Chaque étudiant aura son propre code QR afin que vous puissiez identifier ses livres dans votre bibliothèque.

3. Choisissez une bibliothèque pour vos élèves. Lors de leur première connexion, ils seront automatiquement ajoutés à cette bibliothèque.

4. Imprimez et découpez les codes QR (peut-être les plastifier?) Et distribuez-les à vos élèves.

## Instructions de l'étudiant

1. Visitez app.bookcreator.com et choisissez "Je suis un étudiant"

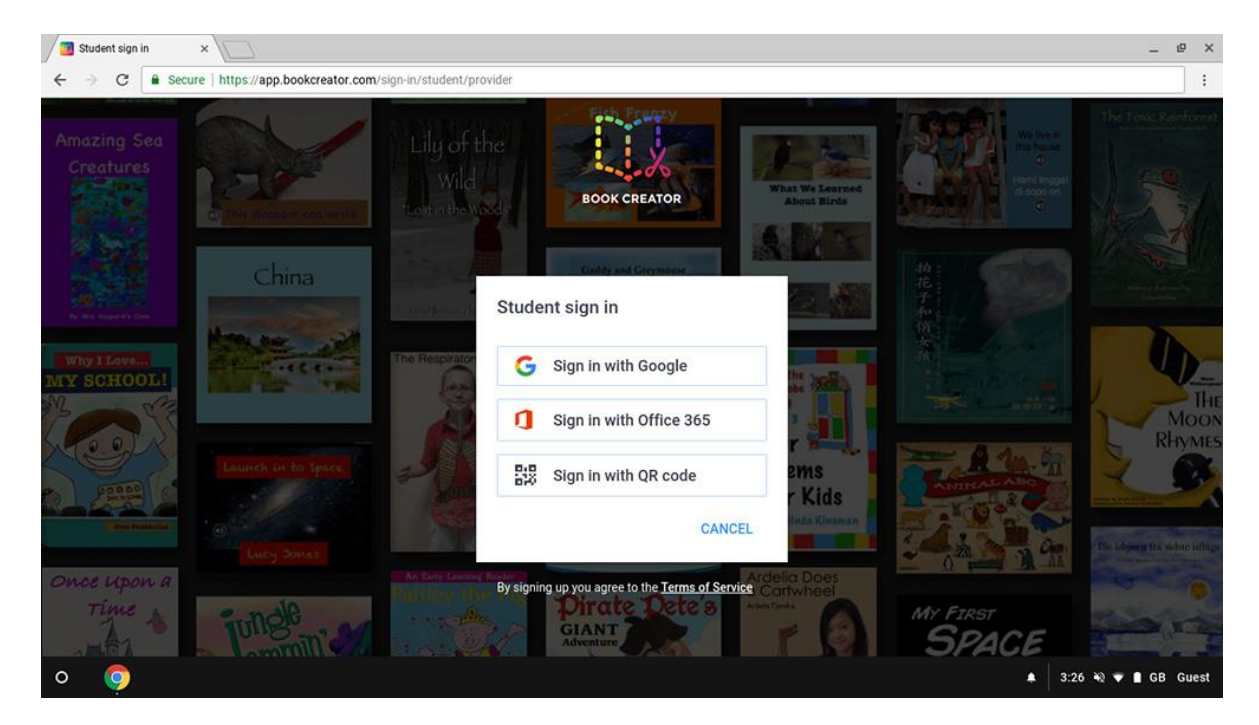

2. Choisissez "Se connecter avec le code QR"

3. Tenez votre code QR devant l'appareil photo de votre appareil. Vous devrez peut-être autoriser l'accès à la caméra dans Chrome si c'est la première fois.

4. Choisissez un avatar génial la première fois que vous vous connectez. La prochaine fois, vous n'aurez pas besoin de le faire.

#### Choose an avatar

Pick one of the emojis below to have as your avatar inside the Book Creator app.

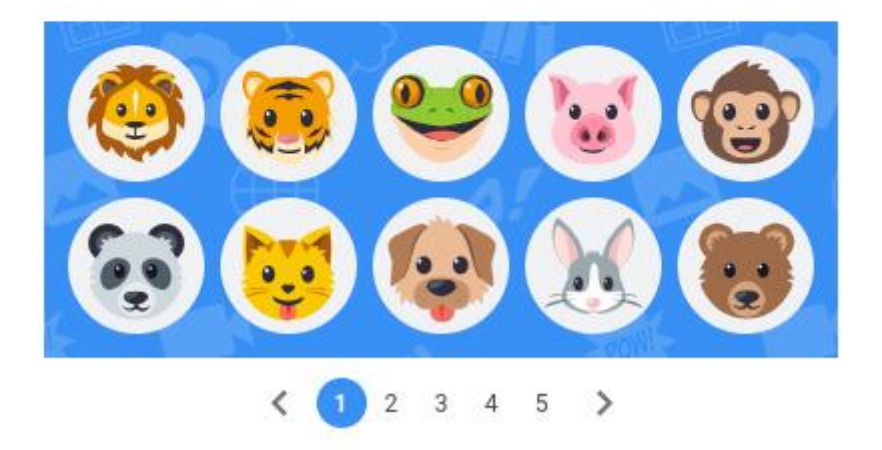

5. C'est tout - vous êtes dedans. Créez!

#### Dépannage

**Q: Un de mes étudiants a perdu son code QR.**

Un: pas de problème. Il vous suffit de cliquer sur votre avatar et de sélectionner 'QR logins' pour voir tous vos codes générés. De là, vous pouvez imprimer un code individuel.

**Q: Nous utilisons Chrome sur un iPad. Où se trouve le bouton "Se connecter avec le code QR"?**

R: Les sites Web dans Chrome sur un iPad ne peuvent pas accéder à l'appareil photo. Au lieu de scanner un code QR, cliquez sur dans la barre d'adresse pour afficher le clavier de Chrome. Ensuite, utilisez le bouton de balayage QR au-dessus du clavier pour accrocher votre code.

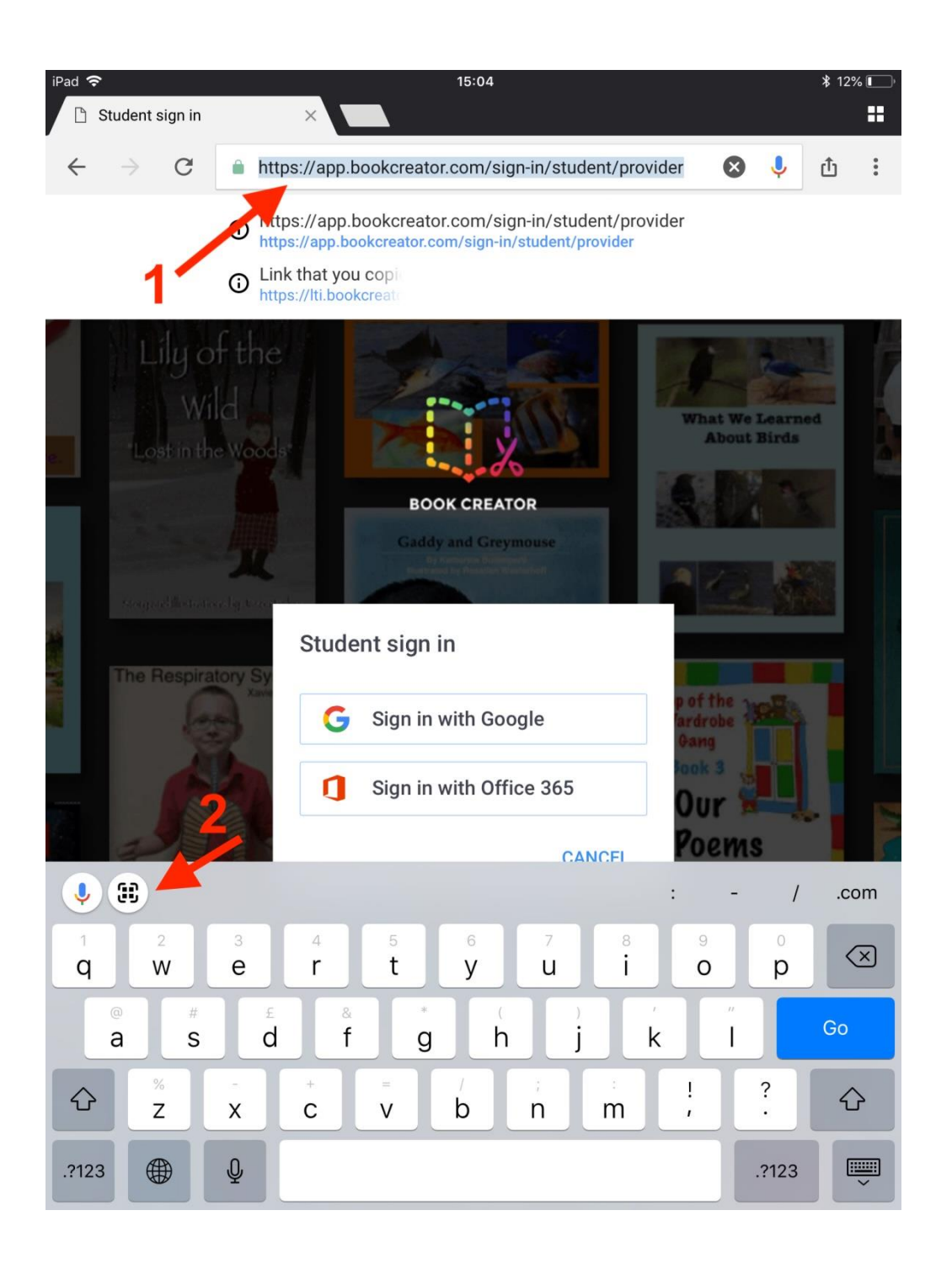